# Ladakh Skill Development Mission

User Manual for Training Centre Module

# **INDEX**

- 1) Introduction
- 2) Training Centre Portal
  - a) Register Process
  - b) Login Process
  - c) Forgot Password
- 3) Training Centre after login
  - a) Training Centre Dashboard
    - i) Statistics on batches
    - ii) Statistics on training centre/candidates.
  - b) Batch Management
  - c) Batch Enrollments
  - d) Training Material
  - e) Trainer List
  - f) Proposed Job Role/Trade
  - i) Management/Creation of Jobs
  - g) ITI Application
  - h) My Profile
  - i) Raise Grievance
    - i) Raise any query
  - j) Help
    - i) Contact Details in case of emergency
  - k) Change Password

- i) Change your default password
- l) Logout

## Introduction

 Training Centre Portal allows TC of Ladakh to manage batches, create assignments and view or edit information regarding above mentioned.

# • Training Centre Portal

#### a. Register Process

- Here Training Partner can create a Training Centre for Ladakh Skill Development Mission.
- Some Mandatory Fields:
  - i. Training Centre Name
  - ii. Building Ownership
  - iii. Address: Pin code/District/Block
  - iv. Owner/Point of Contact general information
  - v. Some Documents to be uploaded:
    - 1. Fire Safety Certificate
    - 2. Project Proposal
- After creating, your initial password would be mailed to your email address.

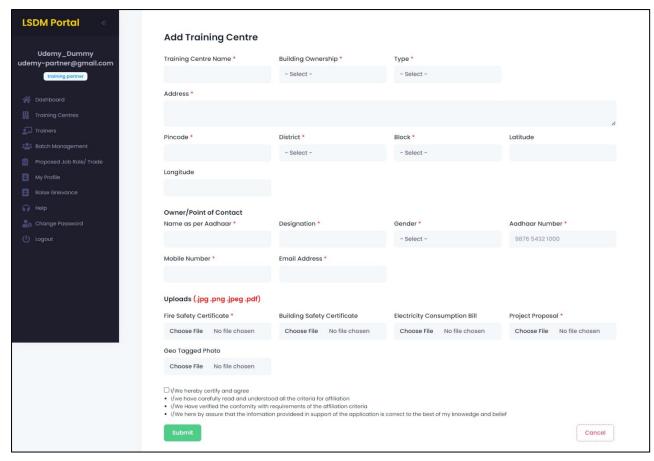

#### b. Login Process

- Once registered, use the password mailed to registered email address to login.
- Select training centre from "Select User Type"
- You are also required to fill the captcha.

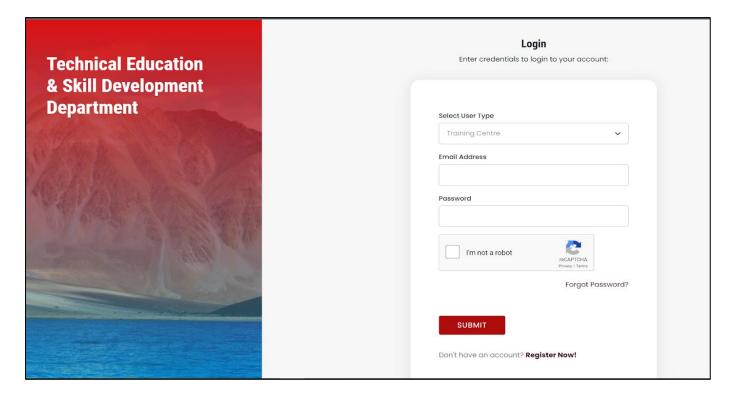

#### c. Forgot Password

- You can change your password in case you forgot it.
- Enter your registered email address. A link would be mailed to you.
- Click on that link to further reset your password

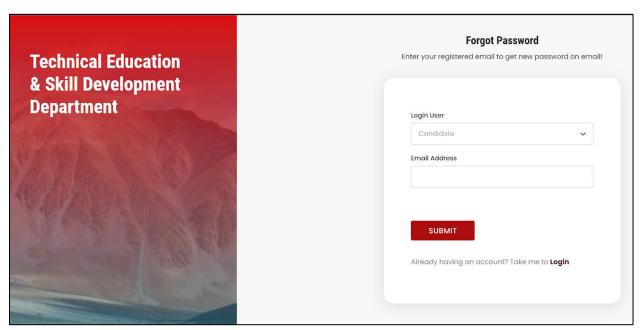

# Training Centre After Login

## a. Training Centre Dashboard

- After login, you will be redirected to your dashboard.
- Here you can view the following details:
  - i. Navigation Bar: For deep diving into the platform
  - ii. Batches: Statistics on Batches with graphical representation
  - iii. Candidates: Statistics on Candidates with graphical representation

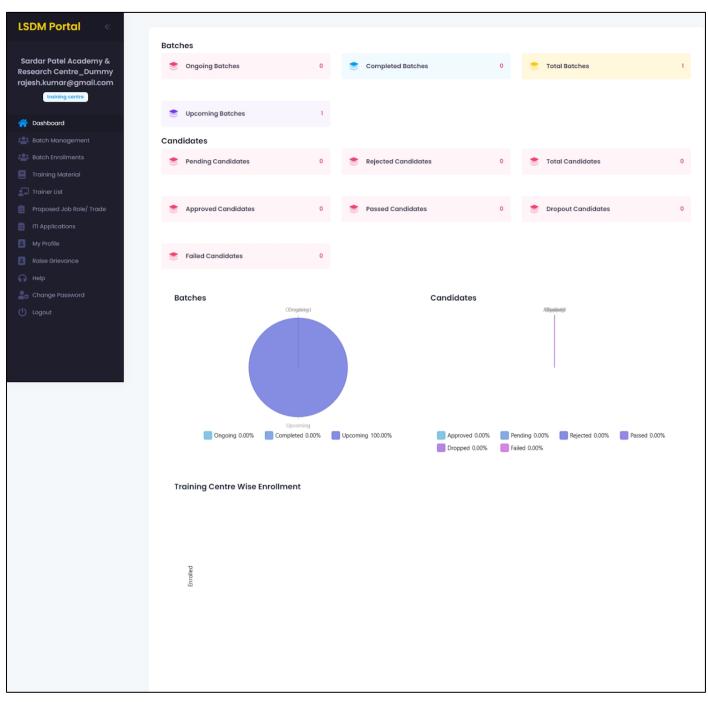

#### b. Batch Management

- You would be able to view ongoing batches made by Training Partner.
- We have also provided you with the flexibility to edit the batch information if needed.
- There is also an "Export Records" button to export the data into a much more readable format like excel document.

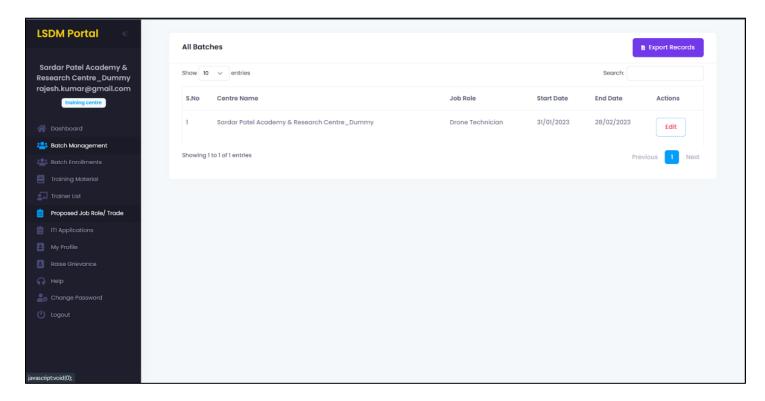

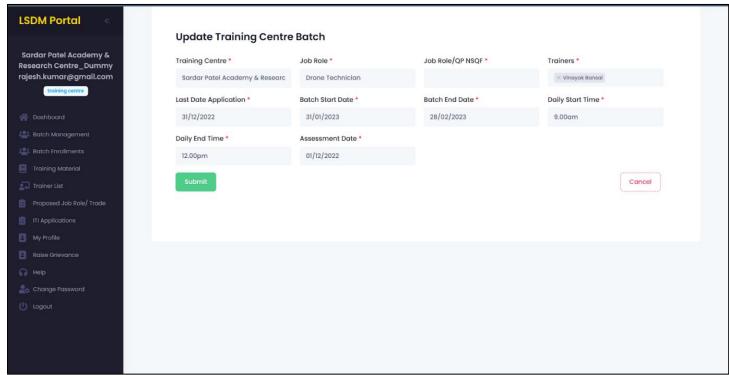

#### c. Batch Enrollments

- You would be able to view candidates' information who have applied in the respective batches.
- We have also provided you with the flexibility to edit the candidate information if needed
- There is also an "Export Records" button to export the data into a much more readable format like excel document.

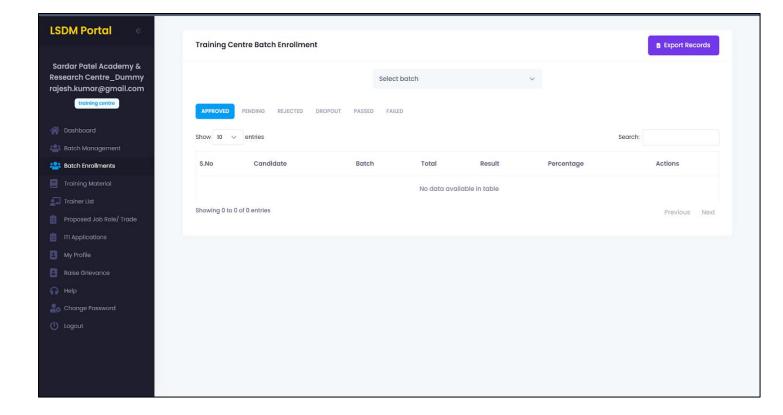

#### d. Training Material

#### i. Management of Material

- You would be able to create and update some Training Centre material for the batches.
- We have also provided you with the flexibility to edit the assignment or material if needed.
- There is also an "Export Records" button to export the data into a much more readable format like excel document.

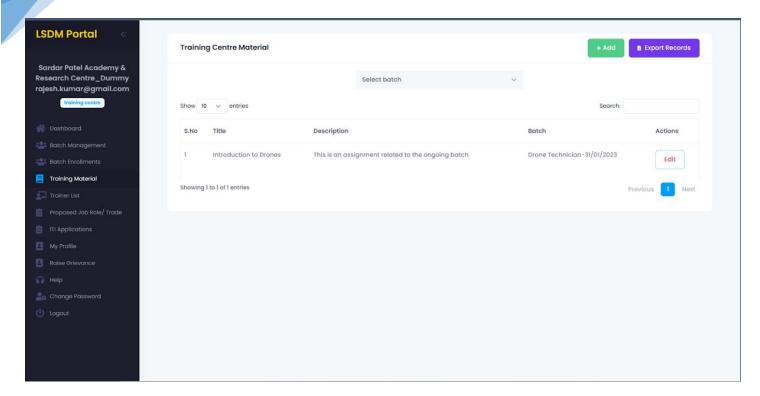

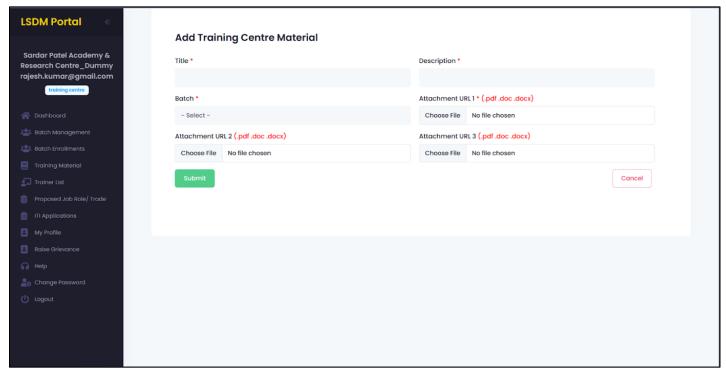

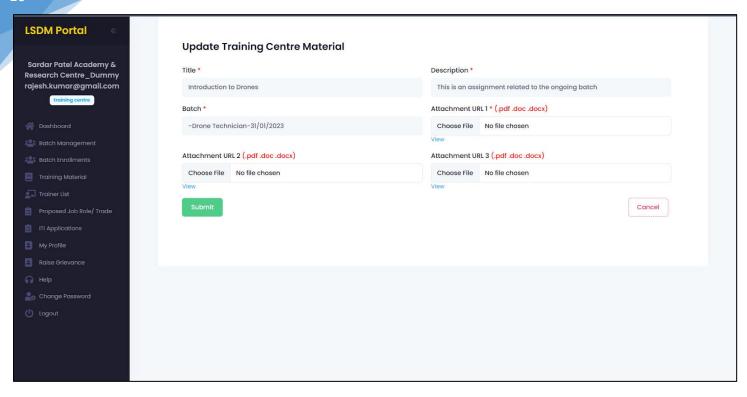

#### e. Trainer List

- You would be able to view Trainer List made and approved by Training Partner.
- There is also an "Export Records" button to export the data into a much more readable format like excel document.

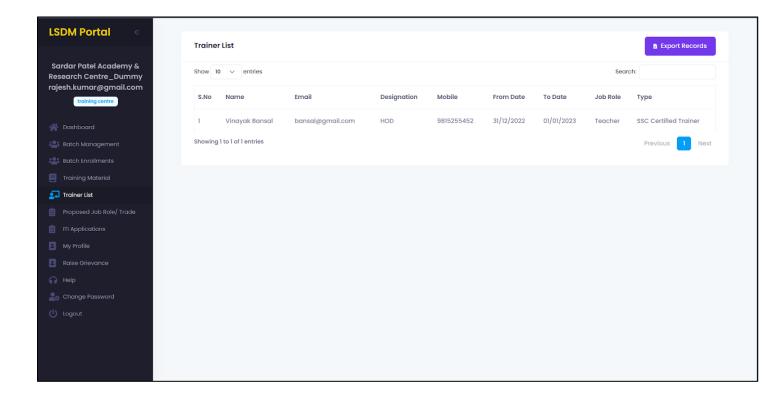

#### f. Proposed Job Role/Trade

- You would be able to view proposed job role made by Training Partner.
- There is also an "Export Records" button to export the data into a much more readable format like excel document.

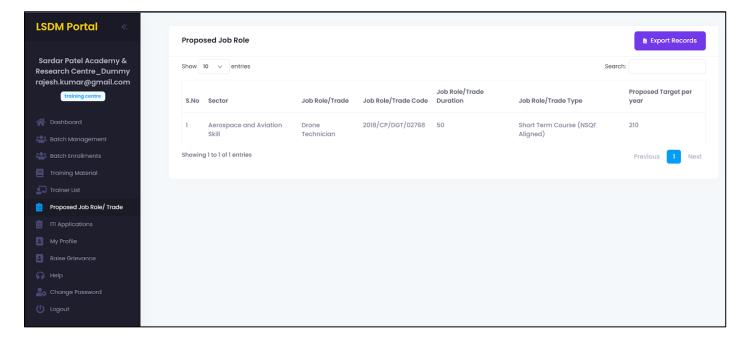

#### g. ITI Application

- You would be able to view and take action on which candidate is to be approved or rejected for the batches or job/role.
- There is also an "Export Records" button to export the data into a much more readable format like excel document.

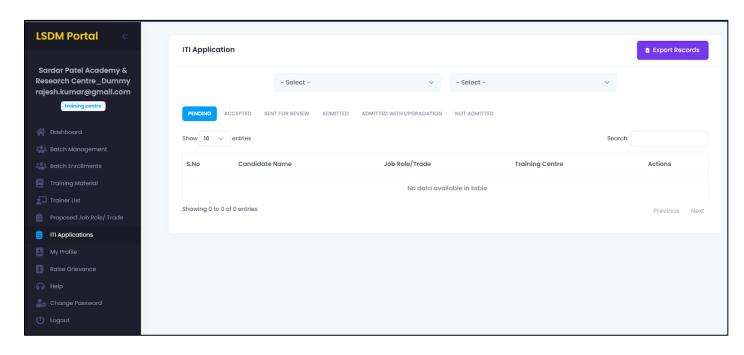

#### h. My Profile

• Here you can view your personal details.

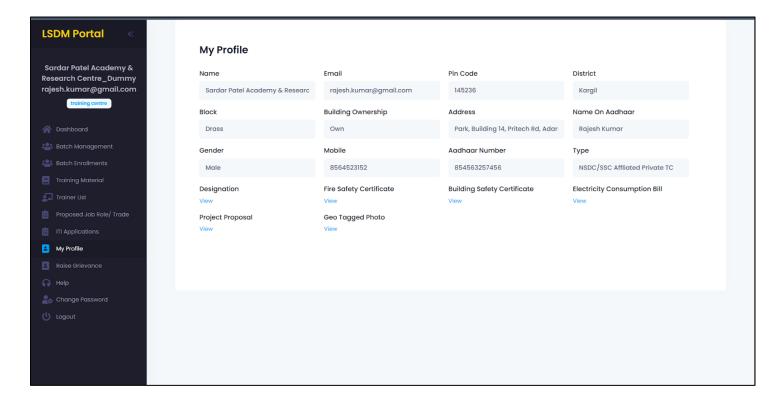

#### i. Raise Grievances

#### i. Raise any Query

- Any query related to the portal, or if there's any issue regarding application or dead functionality; would be cleared here.
- You can raise any query and also check the status of response from here.
- This tab is specially designed to make the platform more independent and easier to use.

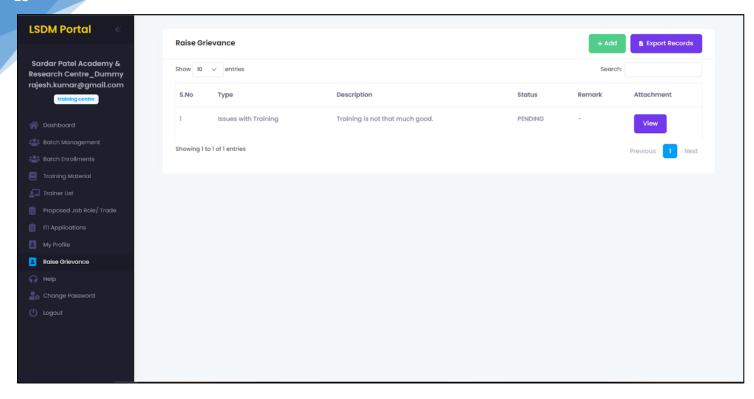

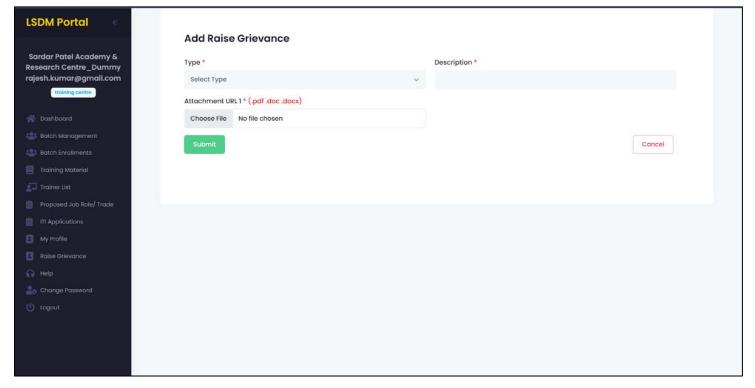

# j. Help

#### i. Contact details in case of emergency

- If there is any problem related to the platform. You can contact the respected team from Ladakh Skill Development Mission to help solve your issue at earliest.
- Contact details of the people from the organisation is provided.

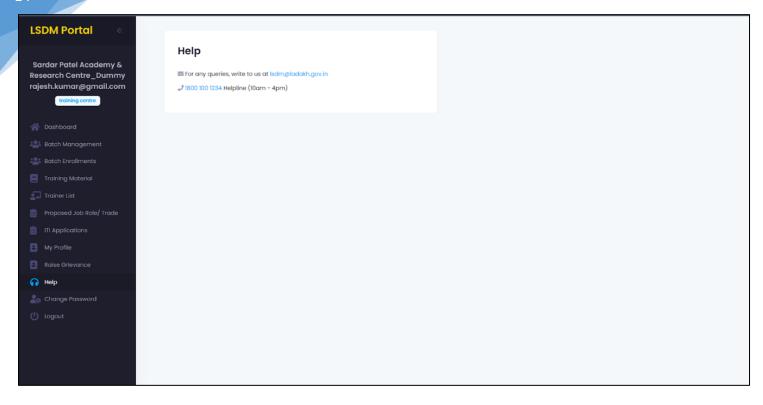

# k. Change Password

i. Change your default password

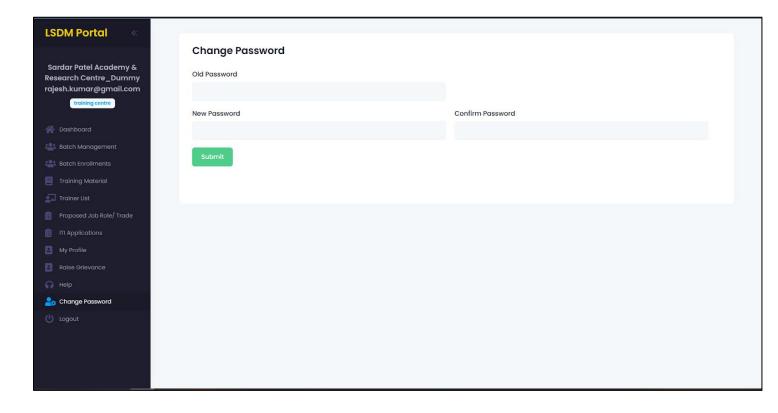

# 1. Logout

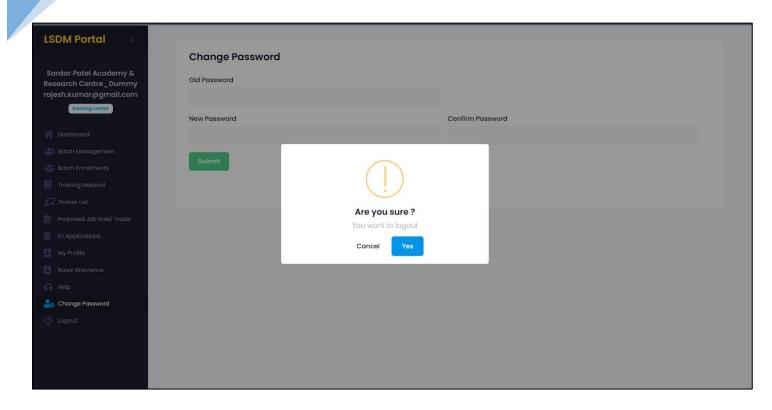